## **Adding Cases to Receive Electronic Notice of Filing in CM/ECF**

1) When you add a case to follow in CM/ECF, you will receive Notices of Electronic Filing (NEF) when a new court document has been filed. From the main menu in CM/ECF, select Utilities.

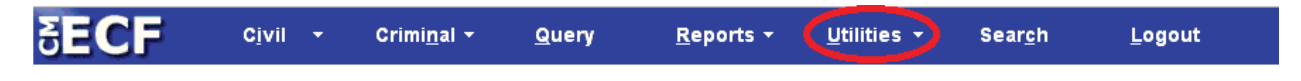

2) Go to the YOUR ACCOUNT menu. Click on "Maintain Your Account."

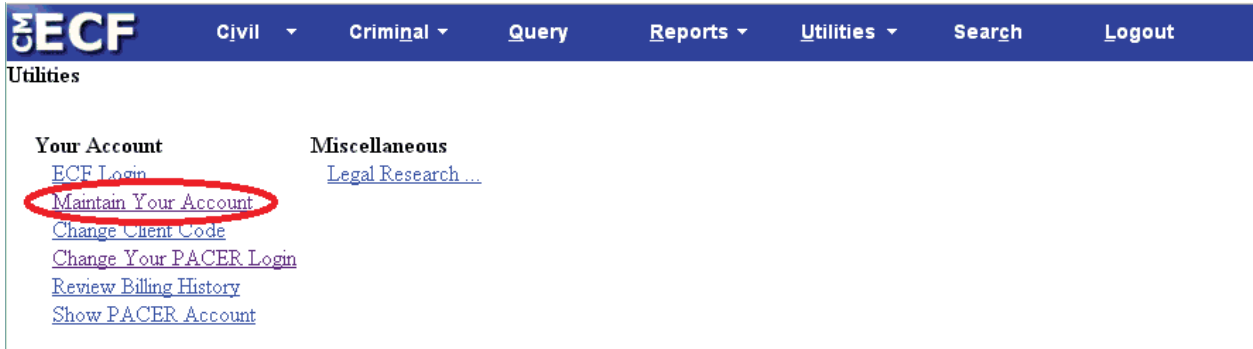

3) A screen will open titled "Maintain User Account." Click on "Email information."

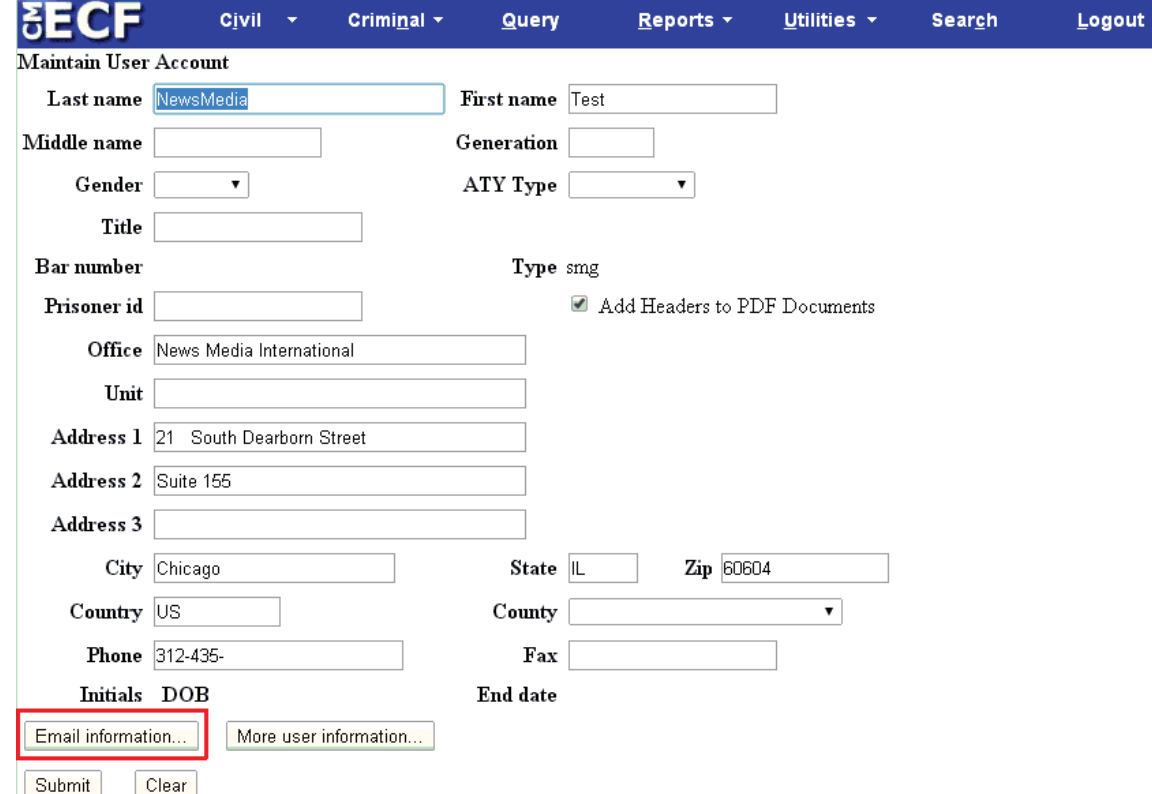

4) A page will open titled "Email Information" will open. Click the link to your email address found under the subcategory, "Primary e-mail address."

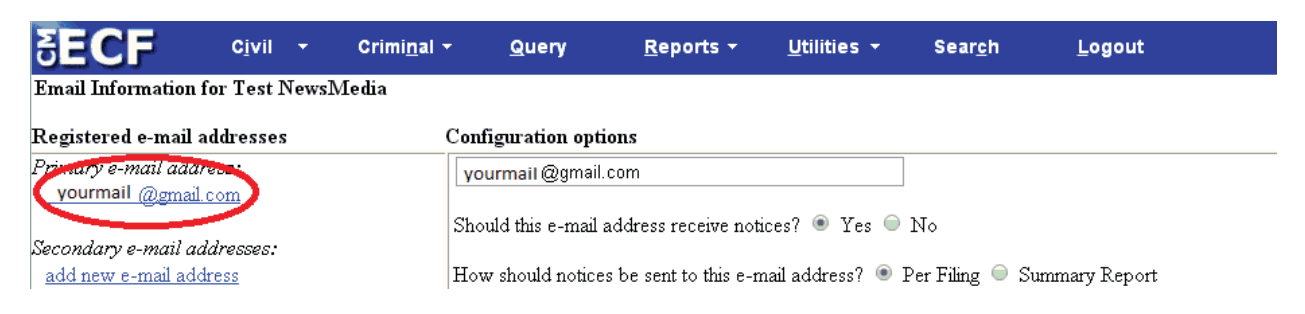

5) The boxes to the right, "Configuration options" and "Case-specific Options" will populate. To add a case to receive NEF notifications, go to "Case-specific Options." Enter a case number in the form [year][case type][number], such as 14cv123 or 9cr400. Then, click the "Find this Case" button. If found, click the button to "Add case." By default, you will be notified each time a new item is added to a docket in real time ("send notice per filing"). To only receive one email per day with a summary of all new filings for a case, choose "send notice as a summary report" instead.

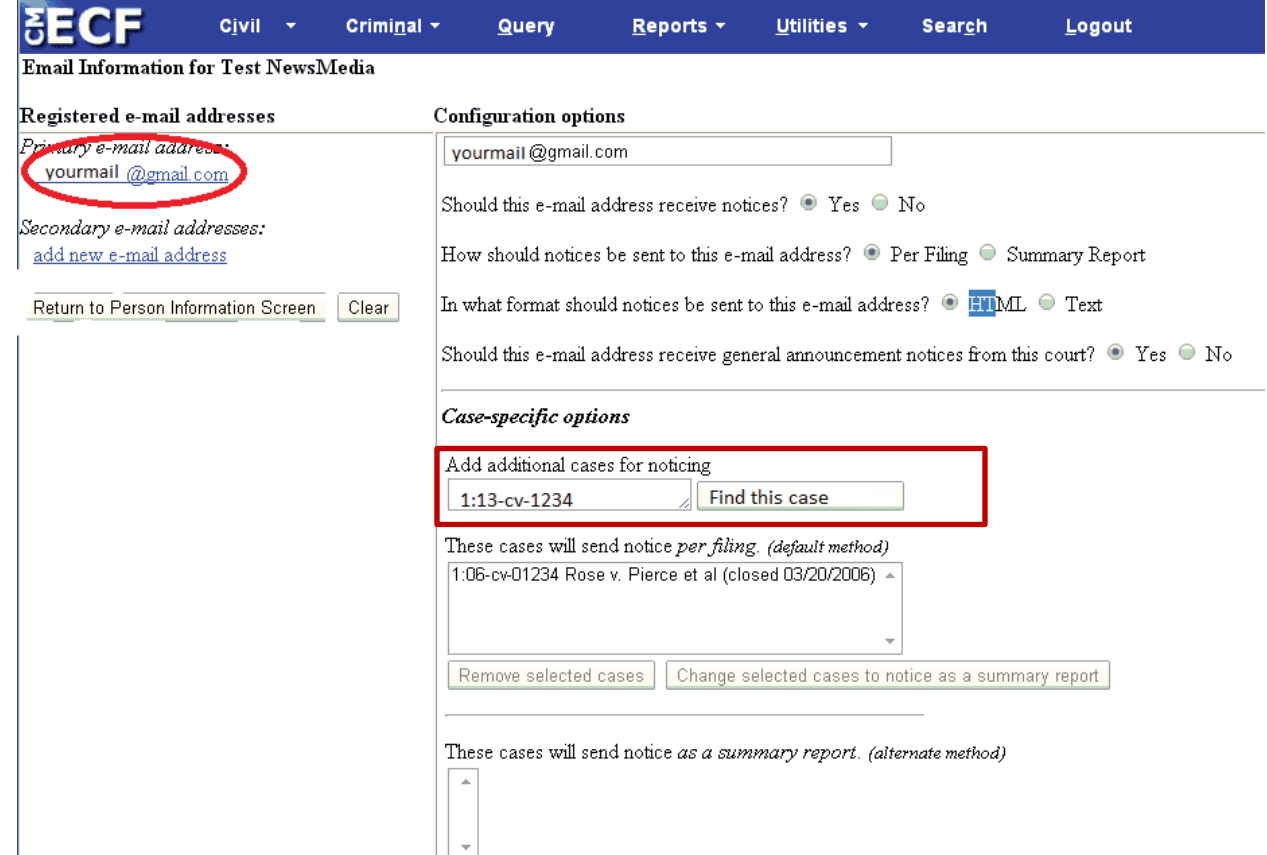

6) To save the list of cases, click "Return to Person Information Screen."

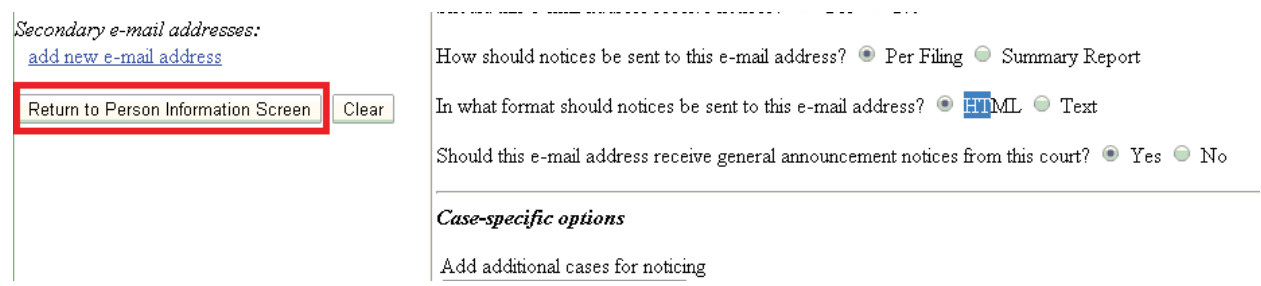

7) You will be taken back to the "Maintain User Account" page. Click "Submit." You will now receive notices of filing for added cases.

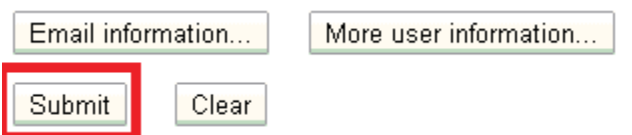